SAP CLOUD PLATFORM | EXTERNAL Configuration Guide

Vendor Onboarding

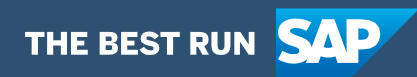

# <span id="page-1-0"></span>**Table of Contents**

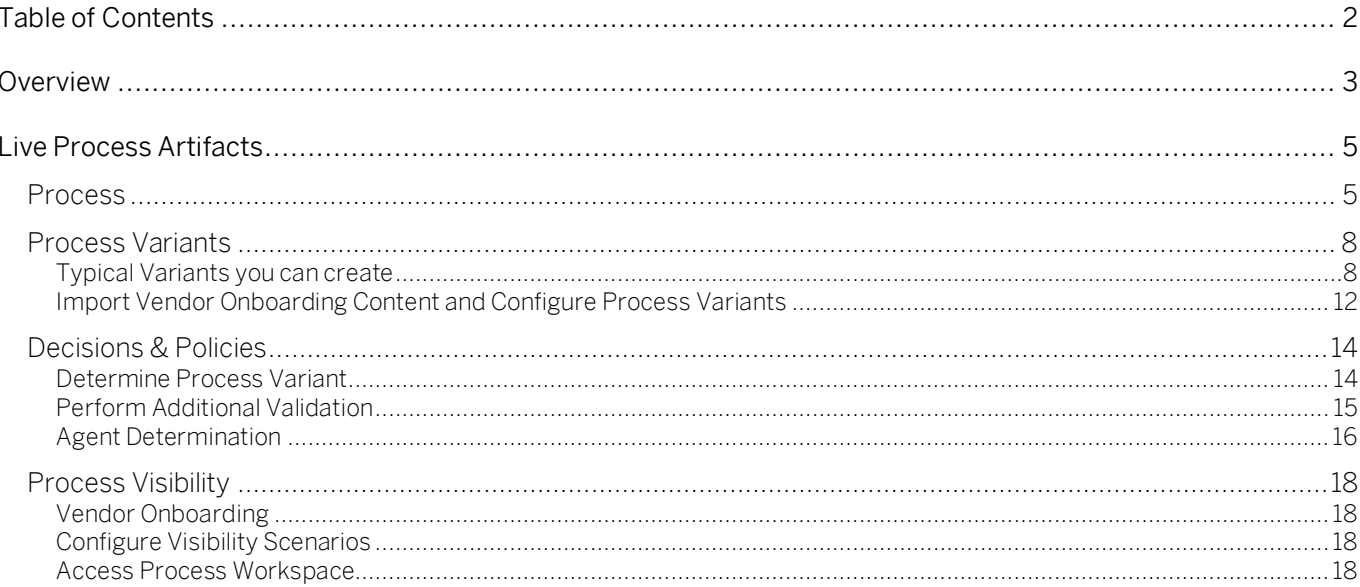

# <span id="page-2-0"></span>Overview

This document provides information about configuration steps to consume the live process package Vendor Onboarding. The main audience of this document are procurement experts, developers and product owners.

Vendor Onboarding live process content package enables to automate vendor creation process in a flexible and transparent way. It provides flexibility in executing a specific variant of the process depending on attributes like account group, vendor type, department, etc. When a user submits a request to register a new vendor, a pre-configured process variant is triggered in SAP Cloud Platform Workflow Management based on configurable business conditions. On approval from all parties involved, the vendor is created in SAP ERP. Salient features of this content package are mentioned below:

- Plug and Play with SAP ERP without additional development.
- Pre-configured process steps to create net new variants.
- New Process variants can be configured in a low-code, no-code approach.
- Flexibility in determining process variants based on business conditions.
- Create vendor for all usage types (Accounting, Purchasing, Centrally available and Generalpurpose vendors).
- Option to either let the vendor can directly access the cloud application to fill in their basic details or any internal team (like shared services center) perform fill on-behalf.
- Master data validations and additional business validation of vendor using business rules.
- Configure additional approvals before the vendor is created in SAP ERP.
- Agent/approver determination using Business Rules.
- The approvers are automatically assigned based on a configurable business rule.
- Automatic email notification to all parties involved.
- On approval from all parties involved, the vendor is automatically created in SAP ERP.
- Pre-built integration content to call SAP ERP RFC from SAP Cloud Platform Workflow Management.
- Out-of-the-box visibility into key process performance indicators.

# **SAP ERP - Vendor Onboarding**

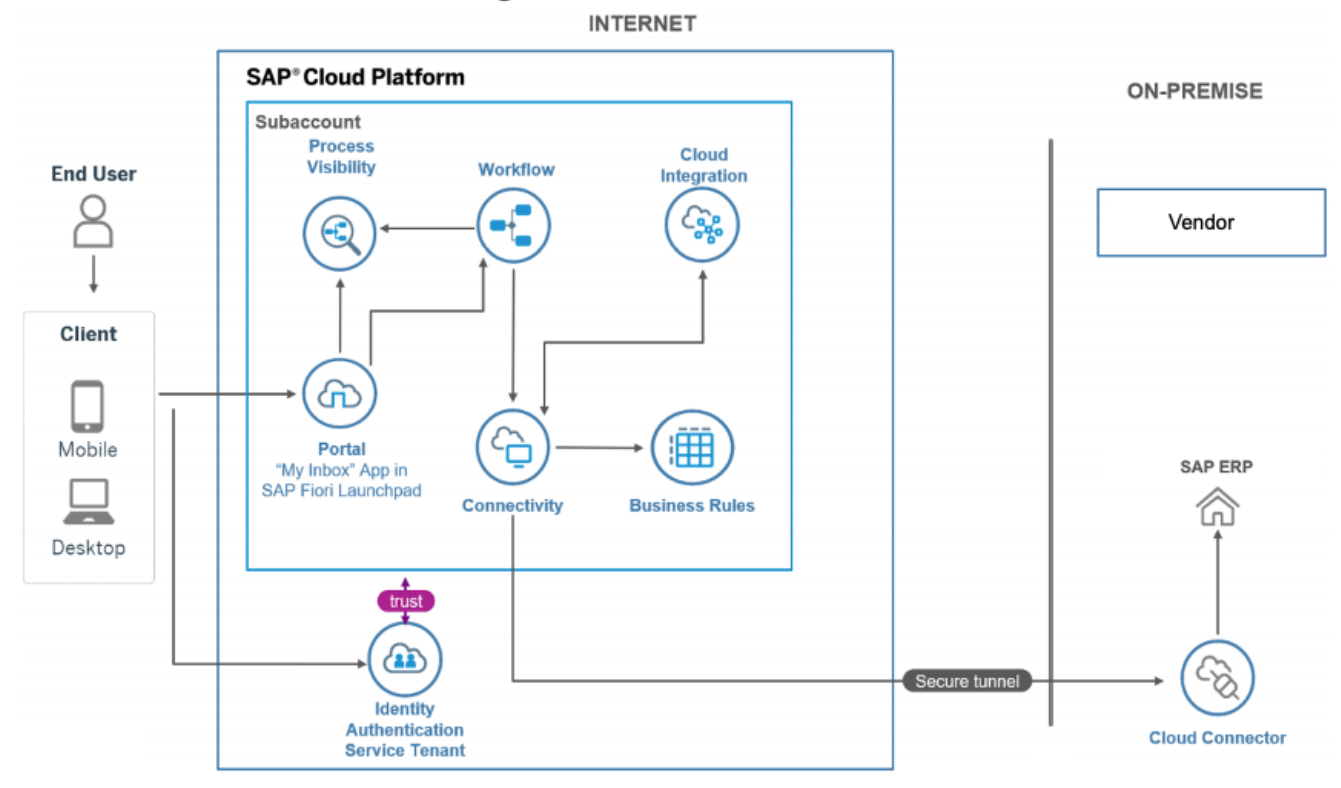

# <span id="page-4-0"></span>Live Process Artifacts

A process content package consists of process templates, process steps, workflow form UI, process variants, decisions and process visibility models. Please refer [help documentation](https://help.sap.com/viewer/6f55baaf330443bd8132d071581bbae6/Cloud/en-US/eacebd4d0dac4f3b8ff68832dff54b8b.html) about these artifacts.

# <span id="page-4-1"></span>Process

A process template is a set of business activities and tasks that, once completed, fulfills an organization goal. The Vendor Onboarding package contains the following process template:

Vendor Onboarding – Create and onboard a new vendor in SAP ERP with a multi-level approval process. It includes six process steps for easy no-code/low-code process configuration.

A business process can be broken down logically into smaller parts or steps. Each process step is a collection of activities to perform a specific task. For example, an approval process step can contain an activity to determine the approvers, an approval task itself, notifications activities, and handle the approval result. [Table 1](#page-4-2) represents the list of process steps available to be used in Vendor Onboarding.

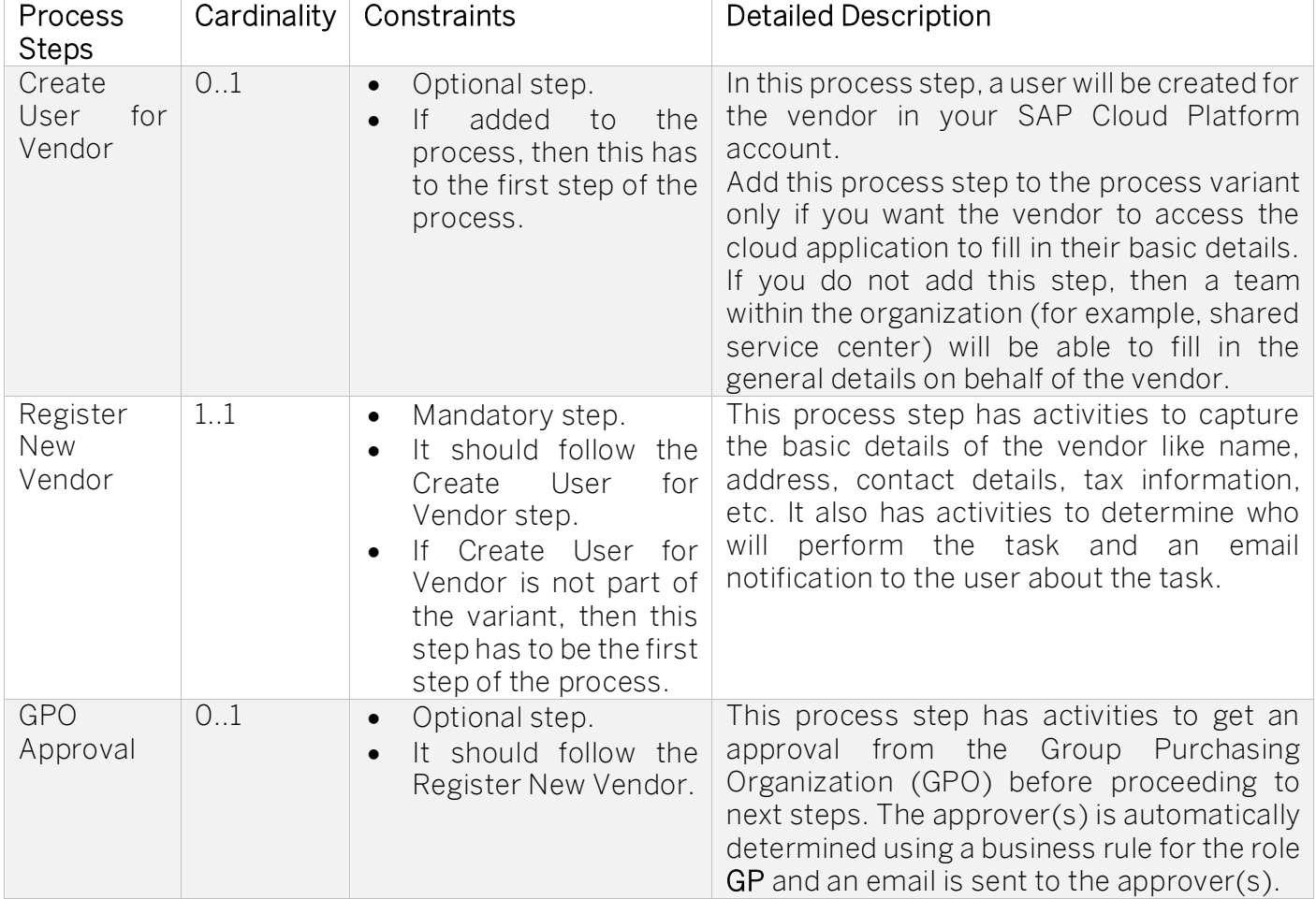

#### <span id="page-4-2"></span>*Table 1. Process Steps.*

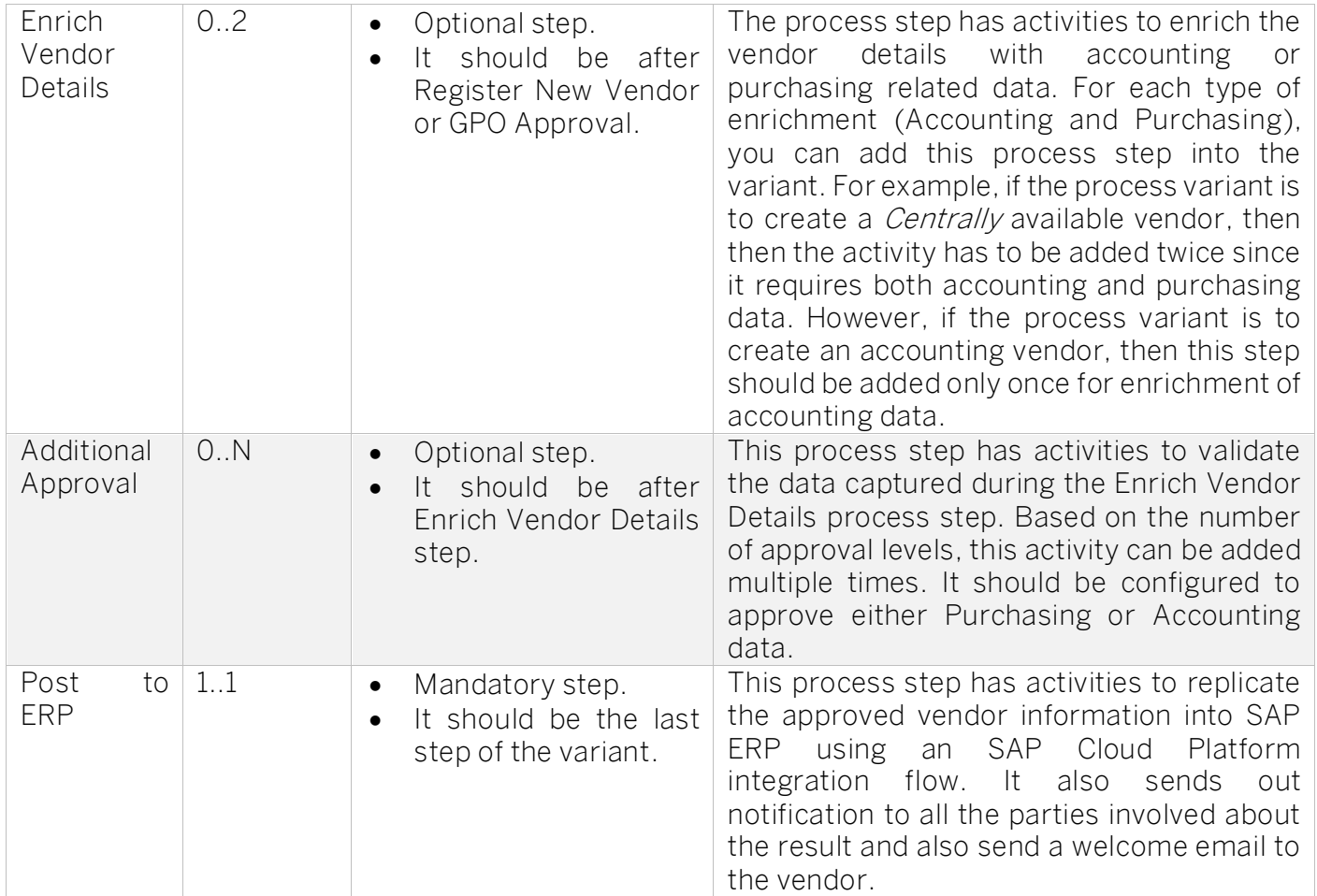

A process step can have customizable properties and they could determine the outcome of the process step. For example, the Approval step can be reused multiple time and based on these properties the approver is determined. Please see Table 2 for more details.

#### *Table 2. Process Step Properties.*

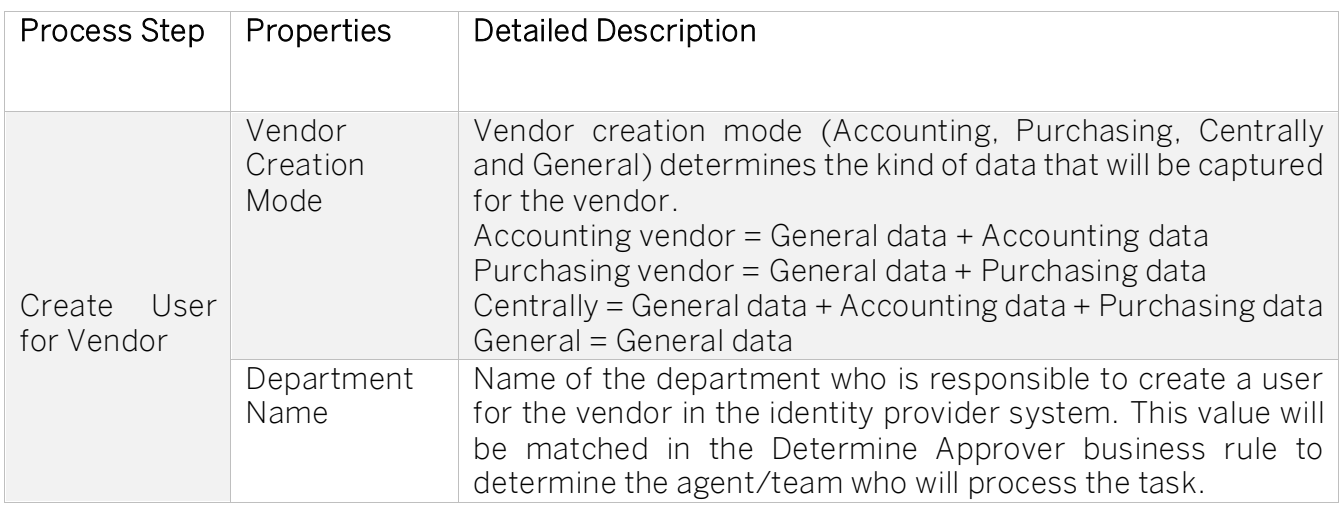

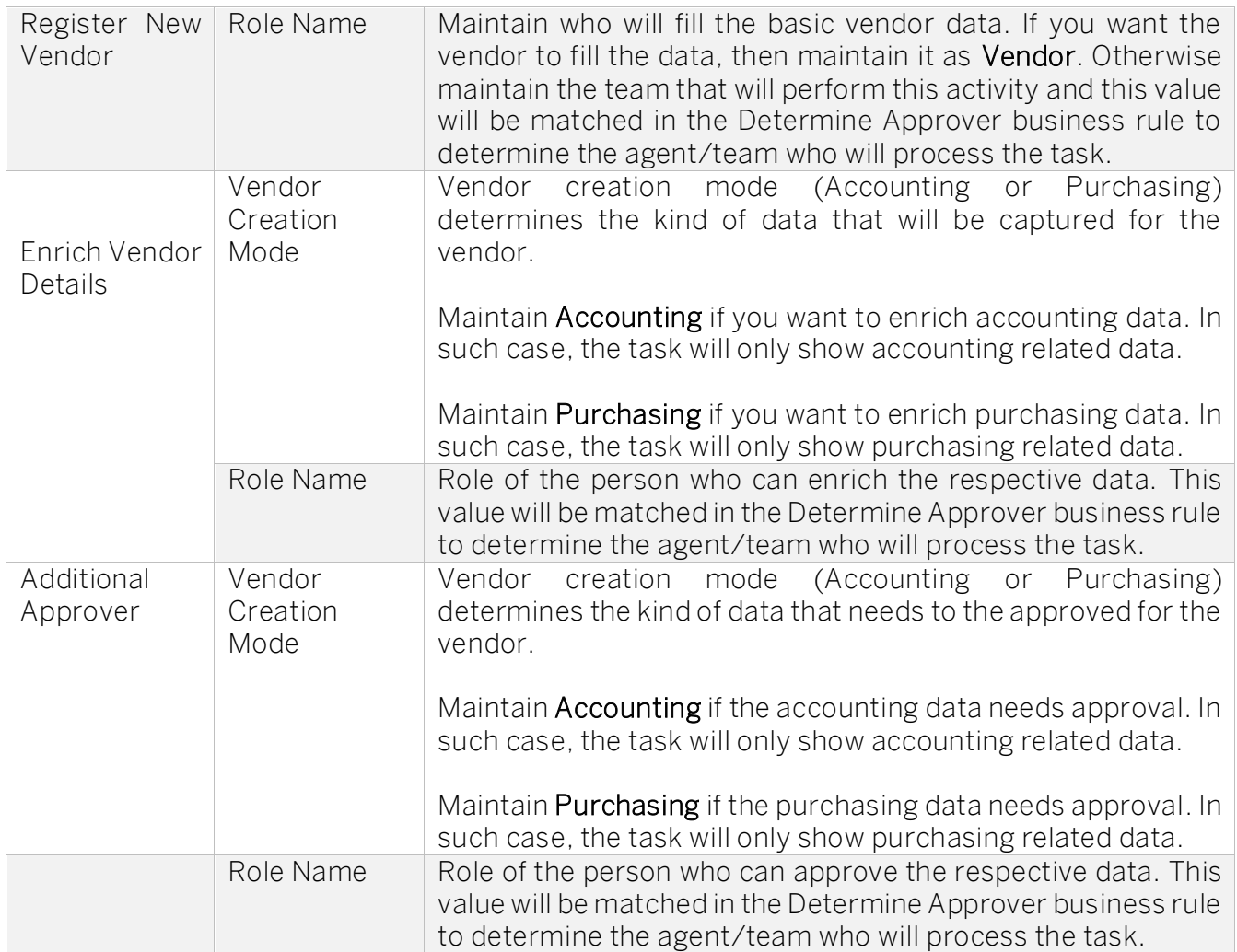

The process has attributes and these attributes are available in process visibility to search approval process instances and to define process performance indicators. Please see Table 3 for more details

#### *Table 3. Process Attributes.*

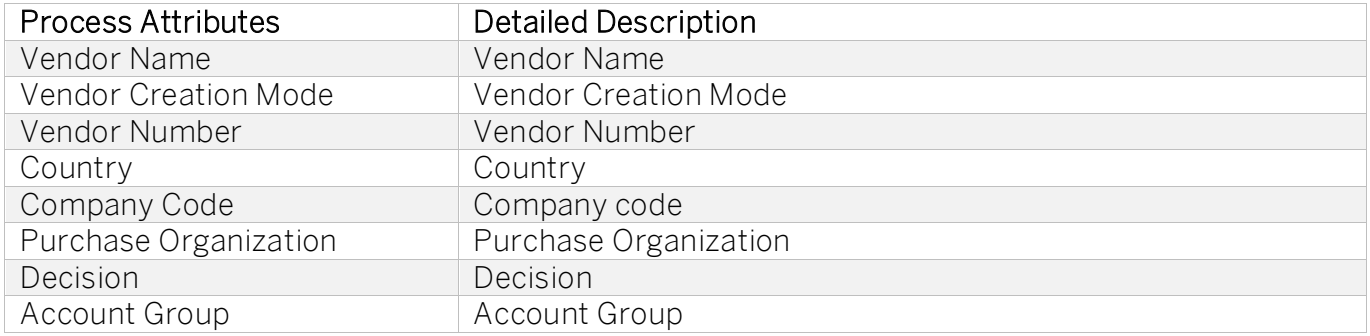

The following (sample) context used to start the process:

```
 "sRequestId": 1594289718,
 "sRequesterName": "Requester Name",
 "sRequesterEmployeeId": "123456",
 "sRequestDateAndTime": "Jul 9, 2020, 3:45:27 PM",
 "sRequesterContactNumber": "00127162234234",
 "sRequesterEmail": "email@domain.com",
 "sVendorFName": "Vendor Inc.",
 "sVendorLName": "",
 "sVendorType": "Purchasing",
 "sAccountGroup": "0012",
 "sVendorContactNumber": "0012491234567890",
 "sVendorEmail": "email@domain.com"
}
```
# <span id="page-7-0"></span>Process Variants

{

A process variant consists of multiple process steps configured by a line of business expert. It is possible to create multiple variants of the same process. For example, if the accounting group 0012 or 0013 then invite vendor to fill in the basic date or if the vendor is used for general purposes then no approvals are required, etc.

Please refer [help documentation](https://help.sap.com/viewer/6f55baaf330443bd8132d071581bbae6/Cloud/en-US/4c6ea2929fd64d07a68afec26a9a8227.html) about how to import content packages and configure a process variant.

<span id="page-7-1"></span>Typical Variants you can create

#### General Purpose Vendor

If you want to maintain a vendor with only the General Data (like address, contact details, etc.), then you can add (drag-drop from the process step list) the following process steps.

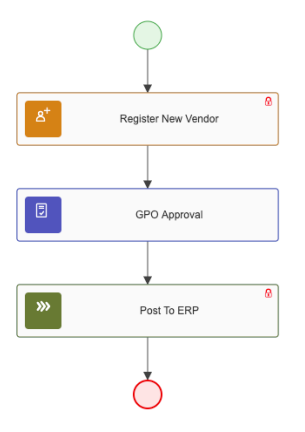

The general data is captured by an internal team member followed by a task for GPO approval. As soon as the GPO approves the information captured, the vendor is created in SAP ERP. If the GPO approval is not necessary, you could remove that as well like the below variant. In such case, as soon as the general data is captured and submitted, the vendor is created in SAP ERP.

If the organization wants the vendor to fill-in the general data, then the Create User for Vendor step can be added to the process. This make sure that a user is created for the vendor, and the credentials can be shared with the vendor.

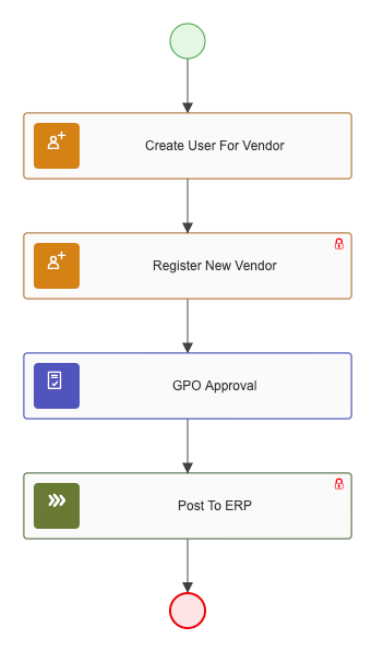

By providing the appropriate step property, you can also influence how the business rule can determine the agent for the tasks within those steps. Refer to Table 2 for the step properties.

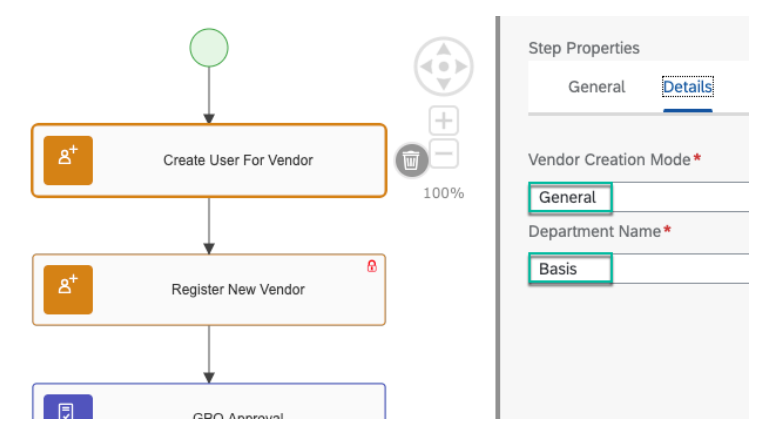

### Accounting Vendor

If the accounting details of the vendor (like company code, cash management group, interest calculation, withholding tax, payment data, etc.) should be captured along with the general data then the enrichment process step shall be added. Rename the enrichment step as required and configure its property to **Accounting** for vendor creation mode (refer Table 2 for the property). One or more approval step from the accounting department can also be added, if required.

As a different variant, the vendor can be invited to fill-in the general data by adding the 'Create User for Vendor' step to the process.

Or if the GPO Approval is not required, that can be removed. There is a lot of flexibility on how the specific process variant can be configured.

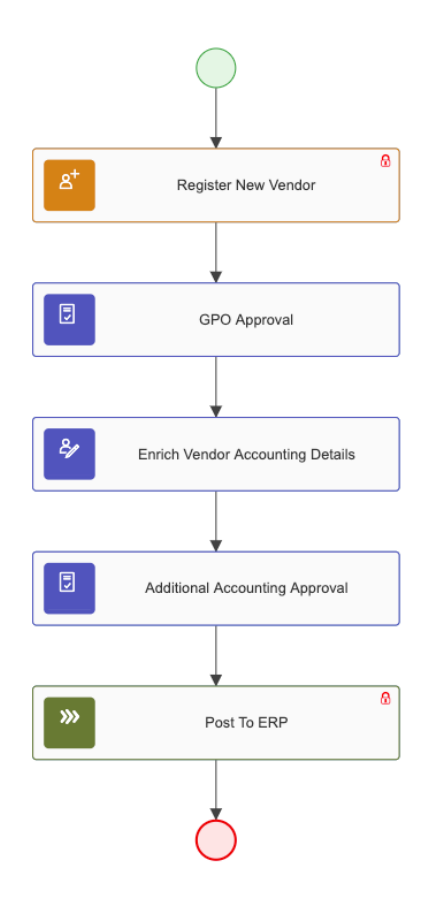

#### Purchasing Vendor

If the purchasing details of the vendor (like purchase org, terms of payment, partner functions, etc.) should be captured along with the general data then an enrichment process step shall be added. Rename the enrichment step as required and configure its property to Purchasing for vendor creation mode (refer Table 2 for the property). One or more approval step from the purchasing department can also be added, if required.

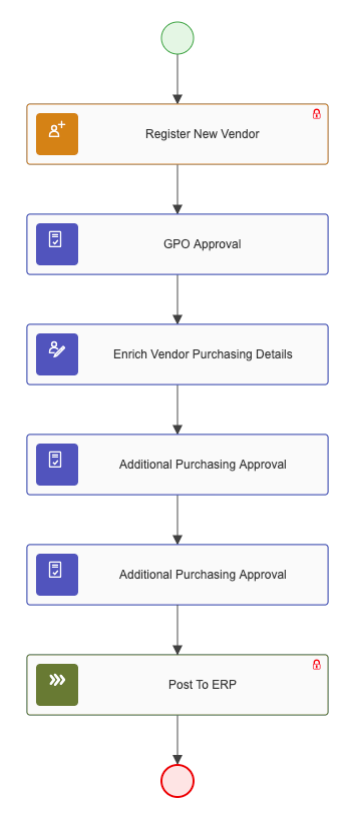

### Centrally Available Vendor

If all the information about the vendor (general data, accounting data, purchasing data) needs to be captured, then the 'Enrich Vendor Details' step can be added for enrichment of purchasing and accounting details.

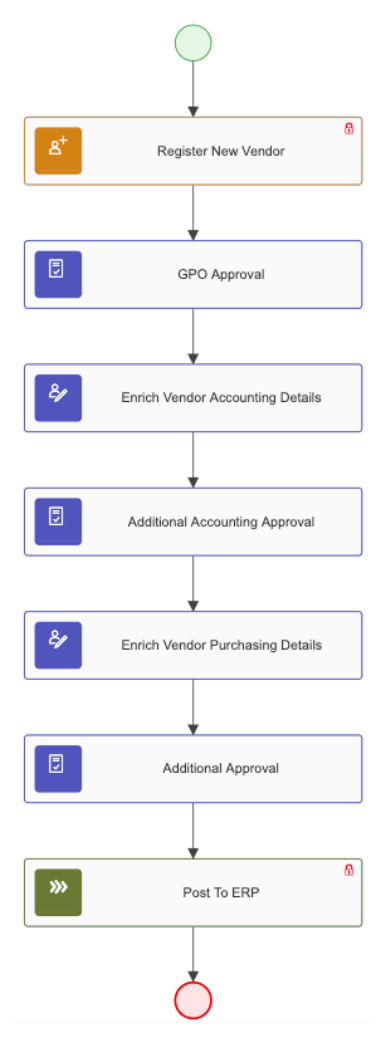

<span id="page-11-0"></span>Import Vendor Onboarding Content and Configure Process Variants

- 1. Import content package Vendor Onboarding Process. Please refer the standard help document about [how to import a content package.](https://help.sap.com/viewer/6f55baaf330443bd8132d071581bbae6/Cloud/en-US/4c6ea2929fd64d07a68afec26a9a8227.html)
- 2. Open content package Vendor Onboarding in Flexibility Cockpit and click Process Variants tile.
- 3. Click New Process Variant.
- 4. Enter Name of the new Process Variant (ex, Purchasing Vendor) and select "Vendor Onboarding" as Process.
- 5. Click Create button.
- 6. Click the newly created Process Variant tile to save and activate the process variant.
- 7. The Process Variant has a default implementation with five steps to create Accounting Vendor.
- 8. Configure Step Property for Register New Vendor process step "Role Name" (Refer to Table 2 for details).
- 9. Configure Step Property for Enrich Vendor Details process step "Vendor Creation Mode" as Purchasing and appropriate "Role Name" (Refer to Table 2 for details).
- 10. Configure Step Property for Additional Approval process step "Vendor Creation Mode" as

Purchasing and appropriate "Role Name" (Refer to Table 2 for details).

- 11. It is possible to add Additional Approval steps to a process variant. Drag and drop the Approval step where required and update the name and properties.
- 12. Save and Activate the variant. A successful activation will create a new workflow definition in the account that can be viewed in the Monitor Workflows – Workflow Definition app in SAP Fiori Launchpad.
- 13. Update the Determine Approver Policy and make sure the Role Name used in the variant will resolve to an approver from the rule.
- 14. Update the Determine Process Variant Policy and include the newly created workflow definition ID to the rule.

# <span id="page-13-0"></span>Decisions & Policies

Decisions allow to encapsulate the business logic from core applications and supports the reuse of business rules across different business processes. Decisions enable customers to adopt changes in processes without changing the underlying workflows or application logic. SAP Cloud Platform Workflow Management has decision management capabilities that enables customers to centrally manage all decisions. Please go through the **Decision Management capabilities** in SAP Workflow Management.

Vendor Onboarding enable customers to flexibly configure decisions to gain flexibility to

- 1. Determine process variant.
- 2. Perform (optional) business validation.
- 3. Determine approval task due date.
- 4. Determine Approvers

<span id="page-13-1"></span>Determine Process Variant

It is possible to configure different Process Variant for Vendor Onboarding using conditions modeled using the attributes of the Vendor Creation Mode

Rule Service: Determine Process Variant

#### Input: Vendor Creation Mode (Structure data type)

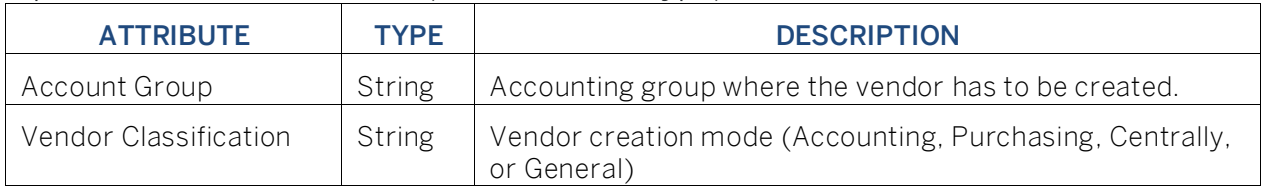

### Output: Process Variant Details (Structure)

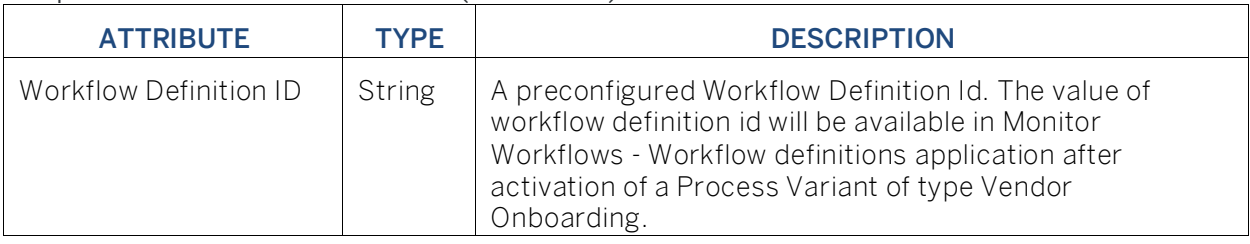

Ruleset

To determine Process Variants the following rule set is executed:

1. Process Variant Determination Policy: Policy to determine the process variant based on vendor creation mode and accounting group.

Rule Definition: Determine Process Variant

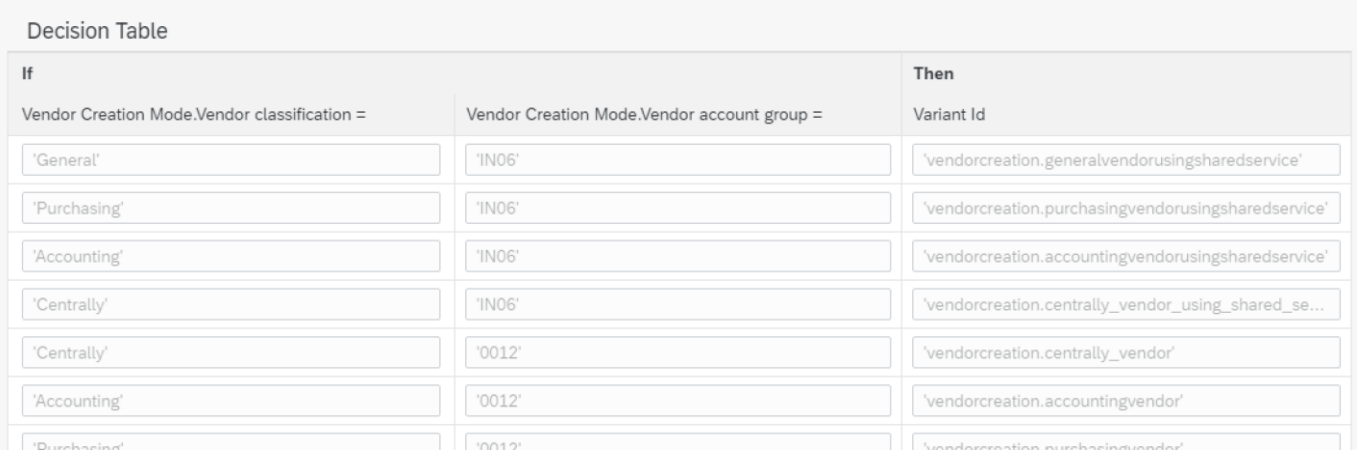

## Where used

SAPUI5 Application in SAP Fiori Launchpad: On submitting a request to create a new vendor using the Vendor Onboarding app, the determine process variant decision is called. Based on the response the appropriate process variant is automatically started.

## <span id="page-14-0"></span>Perform Additional Validation

With this decision, it is possible to add any business-specific validation while enriching the vendor details. For example, you can enable/disable the cloud application for a specific purchase organization or make certain fields mandatory for certain country or account group.

## Rule Service Name: Perform Additional Validation

Input: Validation (Structure data type)

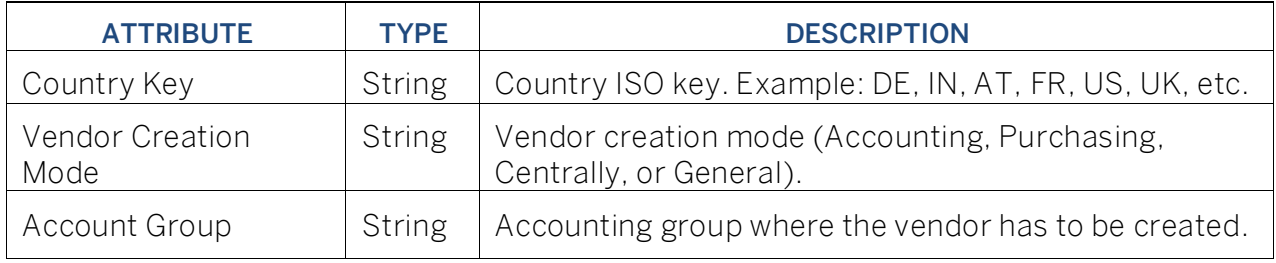

Output: Additional Validation Messages (Table)

Validate Vendor attributes with various attributes.

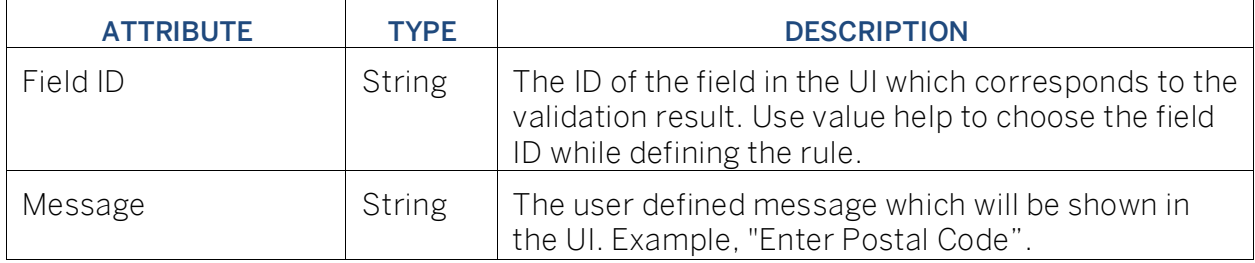

### Rule Definition

Used to perform additional validation for the accounting group. If such validations are not required, then the decision table can be kept empty.

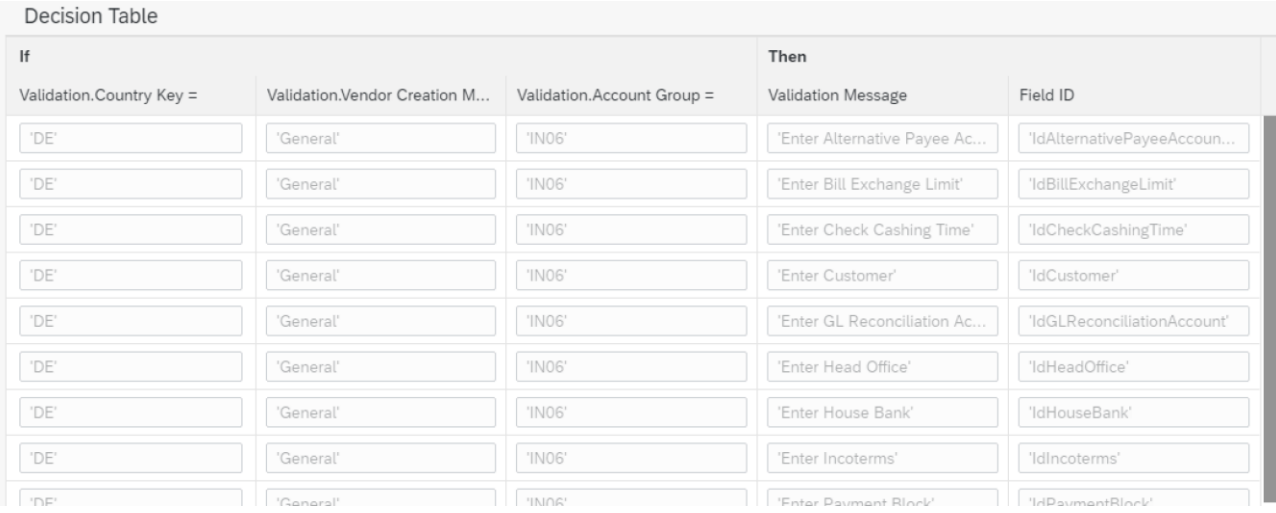

#### Where used

SAPUI5 app in My Inbox tasks: The rule is called from the SAPUI5 tasks for Register Vendor and Enrichment tasks. If the rule returns with validation messages, the user will not be able to submit the task.

### <span id="page-15-0"></span>Agent Determination

To determine the approver or agent to work on user tasks this business rule can be configured. The determination process is carried out at each process level to determine the task owner of each task in a process step to carry out the approval process.

### Input and output

Rule Service Name: Determine Approvers

Input: Vendor Information (Structure data type)

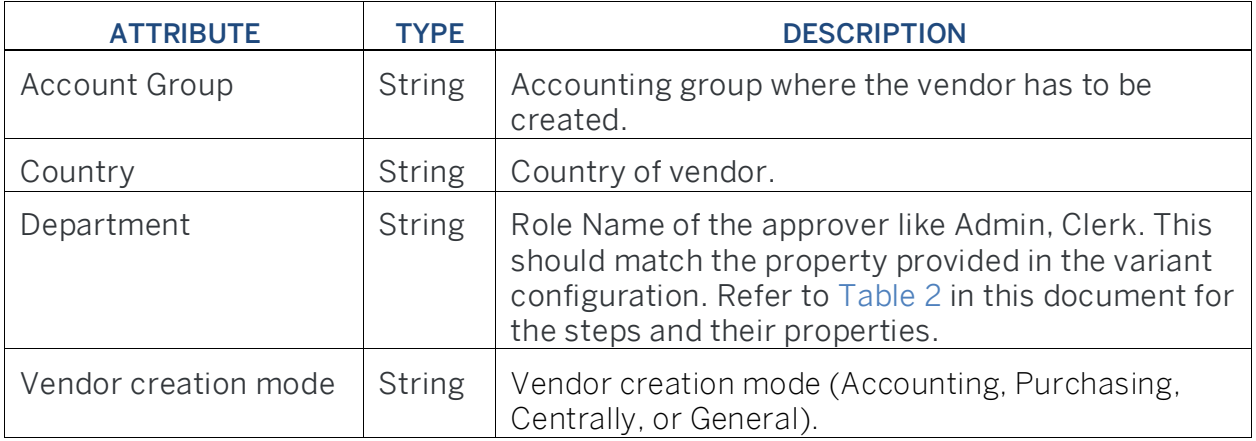

## Output: List of Approvers (Table)

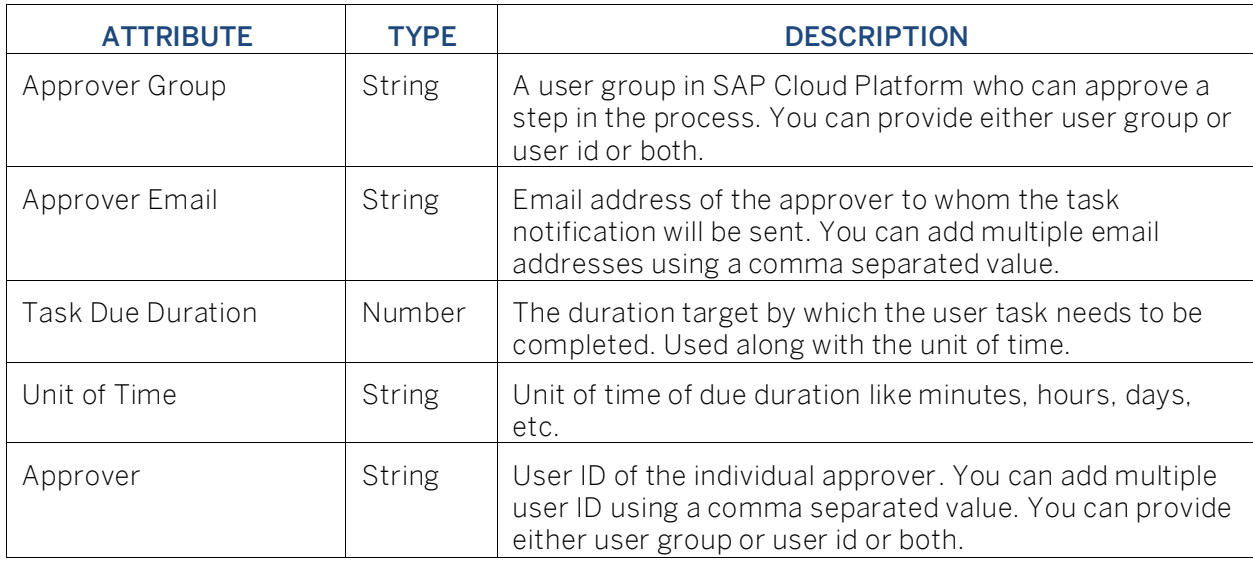

### Rulesets

To determine approvers two Rulesets are executed one after the other.

1. Due Date Determination Policy: Policy to determine the due date for each user task. Rule Definition: Determine Task Due Date

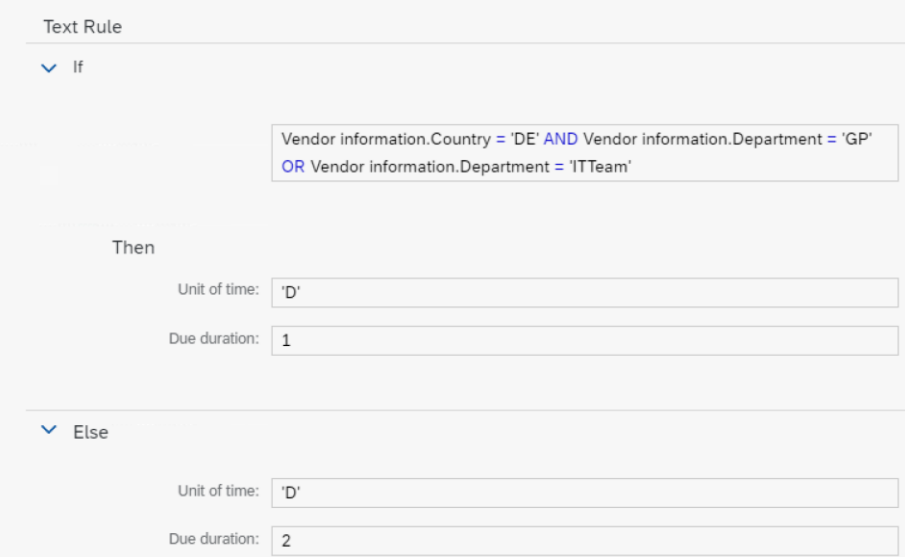

2. Approver Determination Policy: Determine approver for each approval step in the process. Rule Definition: Determine Approvers

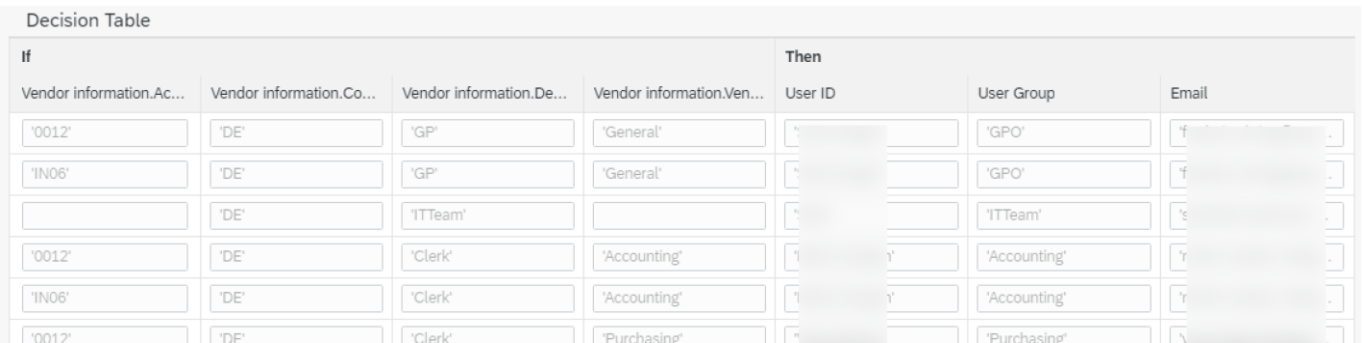

#### Where used

<span id="page-17-0"></span>Process Steps: Create User for Vendor, Register New Vendor, GPO approval, Enrich Vendor Details, Additional Approval.

# Process Visibility

Process visibility enable Process Owners and Process Operators to gain real time visibility on processes and key process performance indicators. Process visibility capability in SAP Cloud Platform Workflow Management enable customers gain out of the box process visibility into their deployed processes. Please refer [help documentation](https://help.sap.com/viewer/product/VISIBILITY_SERVICE/Cloud/en-US) for more details.

#### <span id="page-17-1"></span>Vendor Onboarding

Vendor Onboarding process content package provide out of the box visibility on all the process variants in SAP Cloud Platform Workflow Management. A process owner or line of business expert will be able to enhance the visibility scenario.

<span id="page-17-2"></span>Configure Visibility Scenarios

- 1. Go to Process Flexibility Cockpit.
- 2. Select Vendor Onboarding tile.
- 3. Click Visibility Scenarios tile.
- 4. Select Vendor Onboarding scenario.

Please go through [help documentation](https://help.sap.com/viewer/62fd39fa3eae4046b23dba285e84bfd4/Cloud/en-US/82aa325d66d44d1c97737af8348f46c8.html) how to model a visibility scenario.

#### <span id="page-17-3"></span>Access Process Workspace

- 1. Go to Process Flexibility Cockpit
- 2. Select Vendor Onboarding
- 3. Click Live Process Insights Vendor Onboarding
- 4. User will see the below detailed process visibility screen.

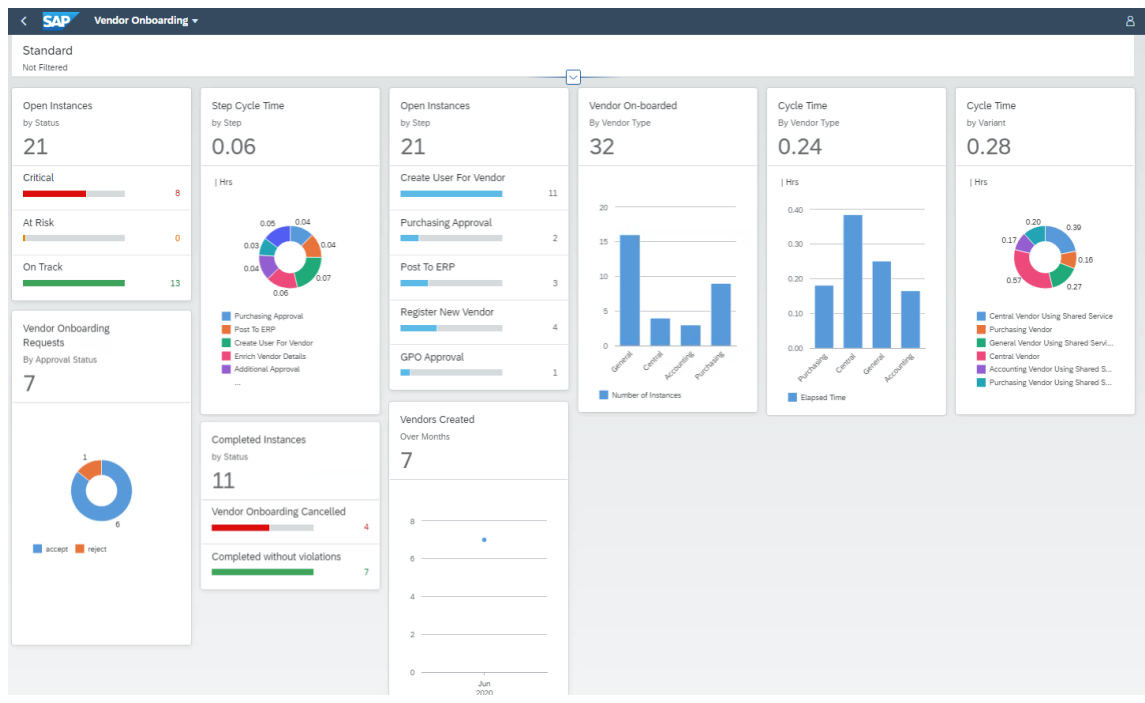

Please go through [help documentation](https://help.sap.com/viewer/62fd39fa3eae4046b23dba285e84bfd4/Cloud/en-US/81d3a04ed3e44b91974222d2d46f235c.html) how to access process workspace.